**令和3年度 先進的省エネルギー投資促進支援事業費補助金**

# **実績報告における リース関連書類作成の手引き (C)指定設備導入事業**

2021年10月

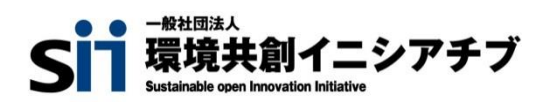

**本書は、令和3年度「先進的省エネルギー投資促進支援事業」(以下、「本事業」という。)の事業区分(C)指 定設備導入事業の単独申請における、『実績報告におけるリース関連書類作成の手引き』です。本補助金を活 用して実施した省エネルギー性能の高い設備への更新事業の実績をSIIに報告するにあたり、リースを利用した 場合に提出が必要となる書類の確認、作成方法について説明しています。**

**別途公開の「実績報告の手引き」と併せて本書を熟読いただき、定められた提出期限までにリース関連書類を 確認、作成し、実績報告書と併せて提出してください。**

**なお、本事業における設置、支払い等全体の流れについては、「事務取扱説明書」-「3.実績報告~補助金 交付」も併せて参照してください。**

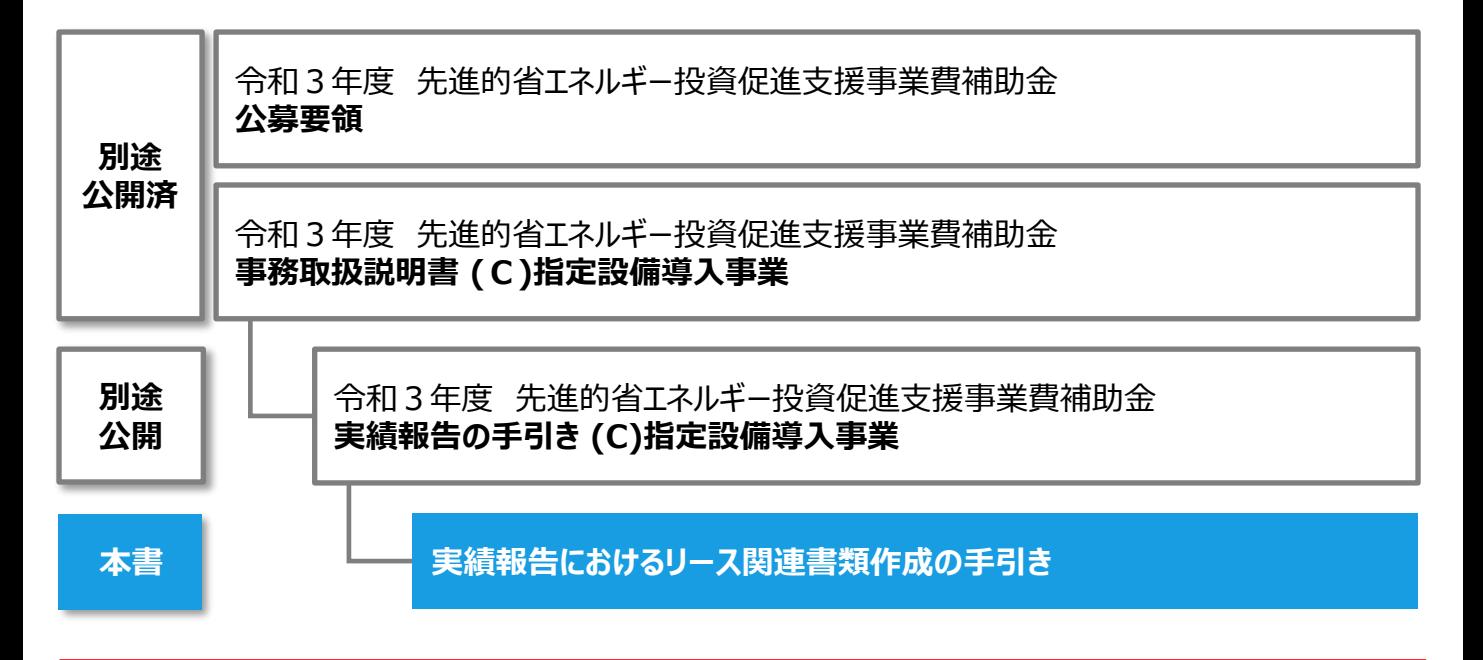

### **■補助事業ポータルログインURL**

https://sii-or-jp.force.com/shoene/SIS\_GE\_Login\_Page

### **■採択者向けWEB(交付決定を受けた補助事業者向けのページ)**

https://sii.or.jp/cutback03/information\_c.html

採択者向けWEBには、交付決定後の各種手続きやそれに関する説明資料(本書、事務取扱説明書、報告書 を作成する上での支援ツール等)、及びSIIからのお知らせ事項が掲載されます。 随時更新しますので、円滑にご利用いただくために、本ウェブページをブックマーク等に登録いただくことをおすすめし ます。

#### ■更新履歴

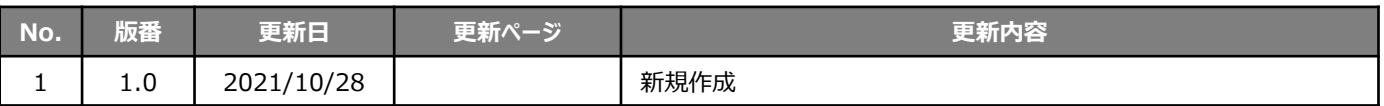

提出いただいた書類について不備、不足が判明した場合、SIIからの不備解消依頼にご対応いただく必要があります。 報告書の作成に際しては公募要領、事務取扱説明書、及び本書を熟読いただき、不備や不足のない書類を提出 していただきますようご協力をお願いします。

※ 不備、不足が解消するまでは対応が完了せず、補助金をお支払いすることができません。 SIIから連絡があった場合は、速やかにご対応いただきますようお願いします。

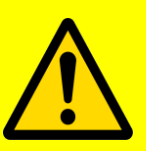

### **■申請した事業内容に変更が発生する場合**

交付決定後、事業内容について、交付決定の内容を変更せざるを得ない事情が生じた場合は、**内容にかかわら ず、実績報告を行う前に、速やかにSIIに連絡してください。**

- ※ 事前相談なく交付決定内容と異なる事業を実施した場合は、補助金をお支払いできない場合があります。 特に、導入設備の内容を変更せざるを得ない事情が生じた場合は、必ず実績報告を行う前に計画変更手続 きを行ってください。
- ※ 実績報告データ入力開始後や実績報告書提出後に計画変更の手続きを行った場合は、実績報告に関する 補助事業ポータルのデータ再入力、及び実績報告書の再提出が必要となり、手続きの完了までに時間を要す ることになります。
- ※ 計画変更の手続きを行った場合であっても、交付決定時の条件を満たさない変更は承認されない場合があり ます。予めご了承ください。

### **実績報告におけるリース関連書類作成の手引き**

本書について

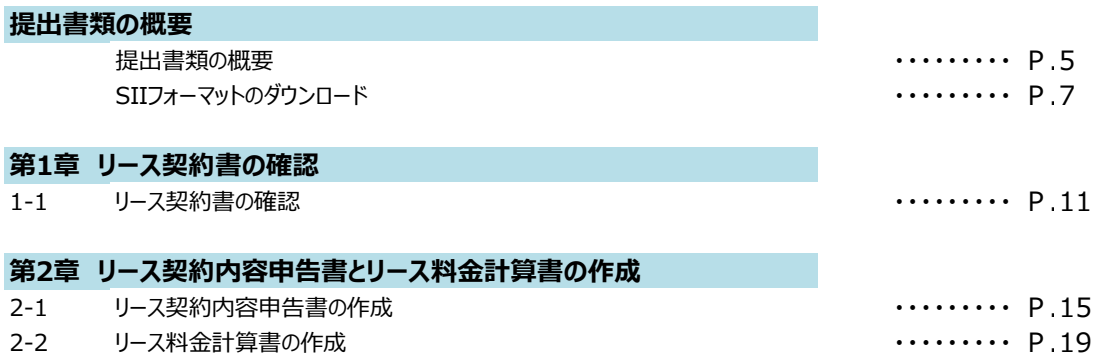

## *提出書類の概要*

### **提出書類の概要**

実績報告において提出するリース関連書類について説明します。

#### **提出書類について**

本事業においてリースを利用して設備を更新した補助事業者は、別途公開の「実績報告の手引き」 P.8に掲載の <全ての事業者が必ず提出する書類>に**加えて**、同P.9に掲載の<対象となる事業者だけが提出する書類>の 「添付1」の書類3種類を入手、作成して提出する必要があります。

本書では、上記「添付1」の確認、作成方法を説明しています。

本書をよく読んで書類を準備し、<全ての事業者が必ず提出する書類>と併せて提出してください。

- ※ 書類の提出方法の詳細については、上記「実績報告の手引き」-「第4章 実績報告書類のファイリングと提出」 を参照してください。
- **<実績報告として提出する書類の一覧>** ※ 「実績報告の手引き」 P.8~P.9

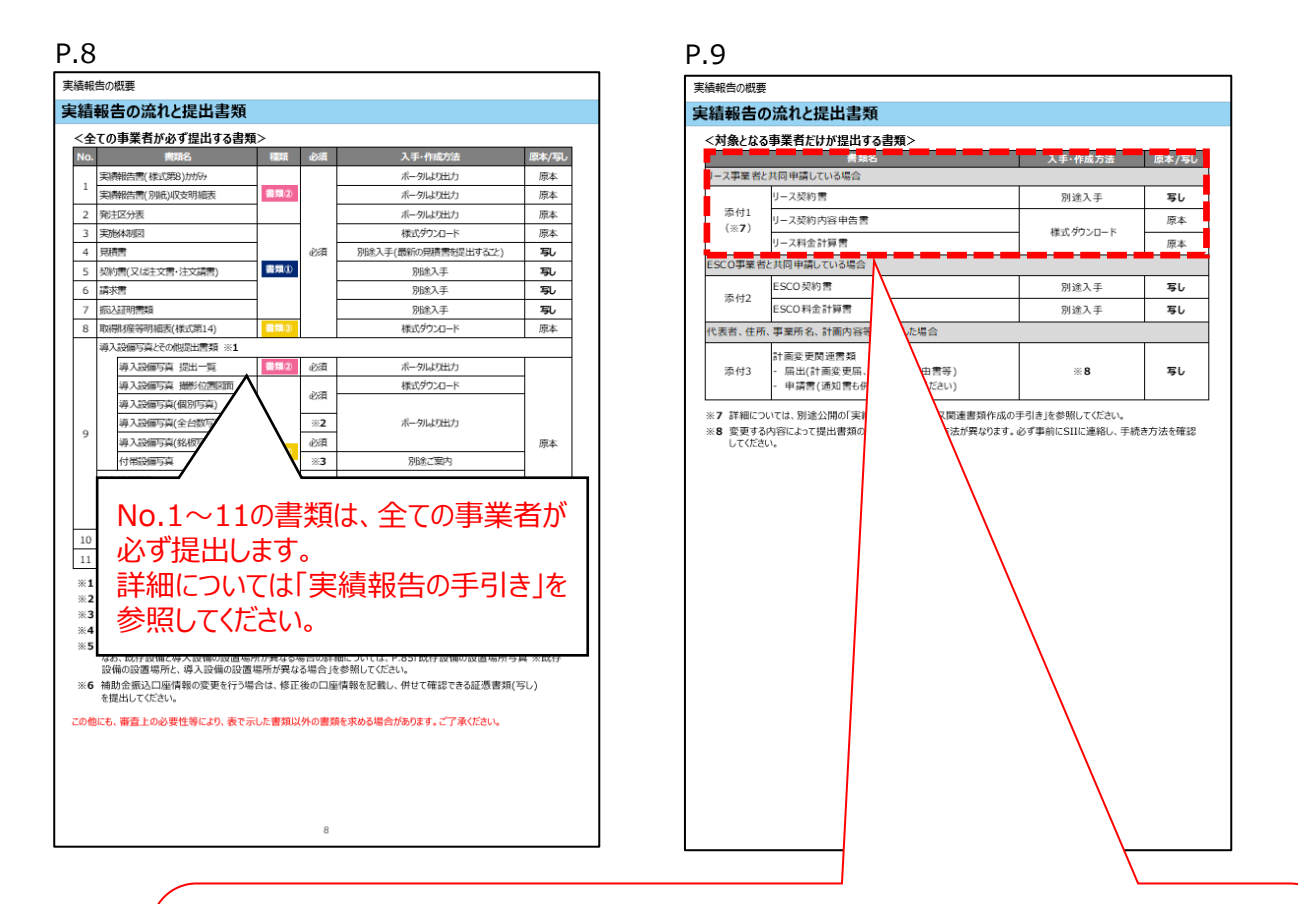

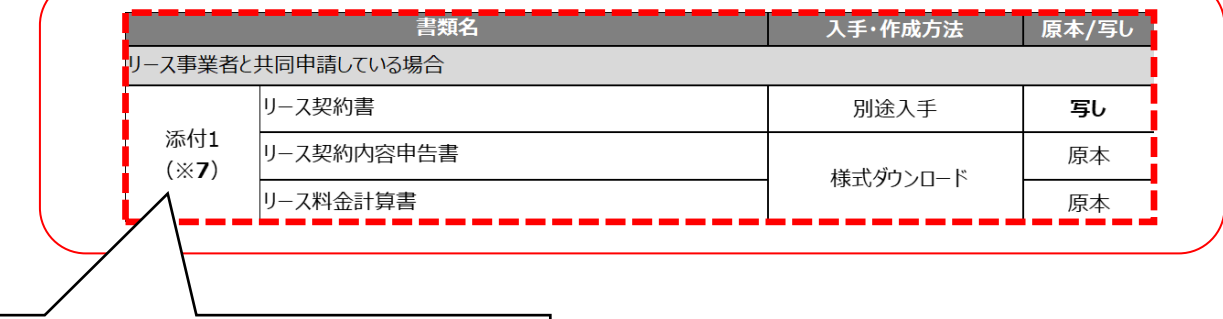

※**「添付1」:本書にて説明** リースを利用した場合は、上記<全ての事業者が 必ず提出する書類>と併せて必ず提出します。

### **提出書類の概要**

### **【リース事業者と共同申請している場合に提出する書類】**

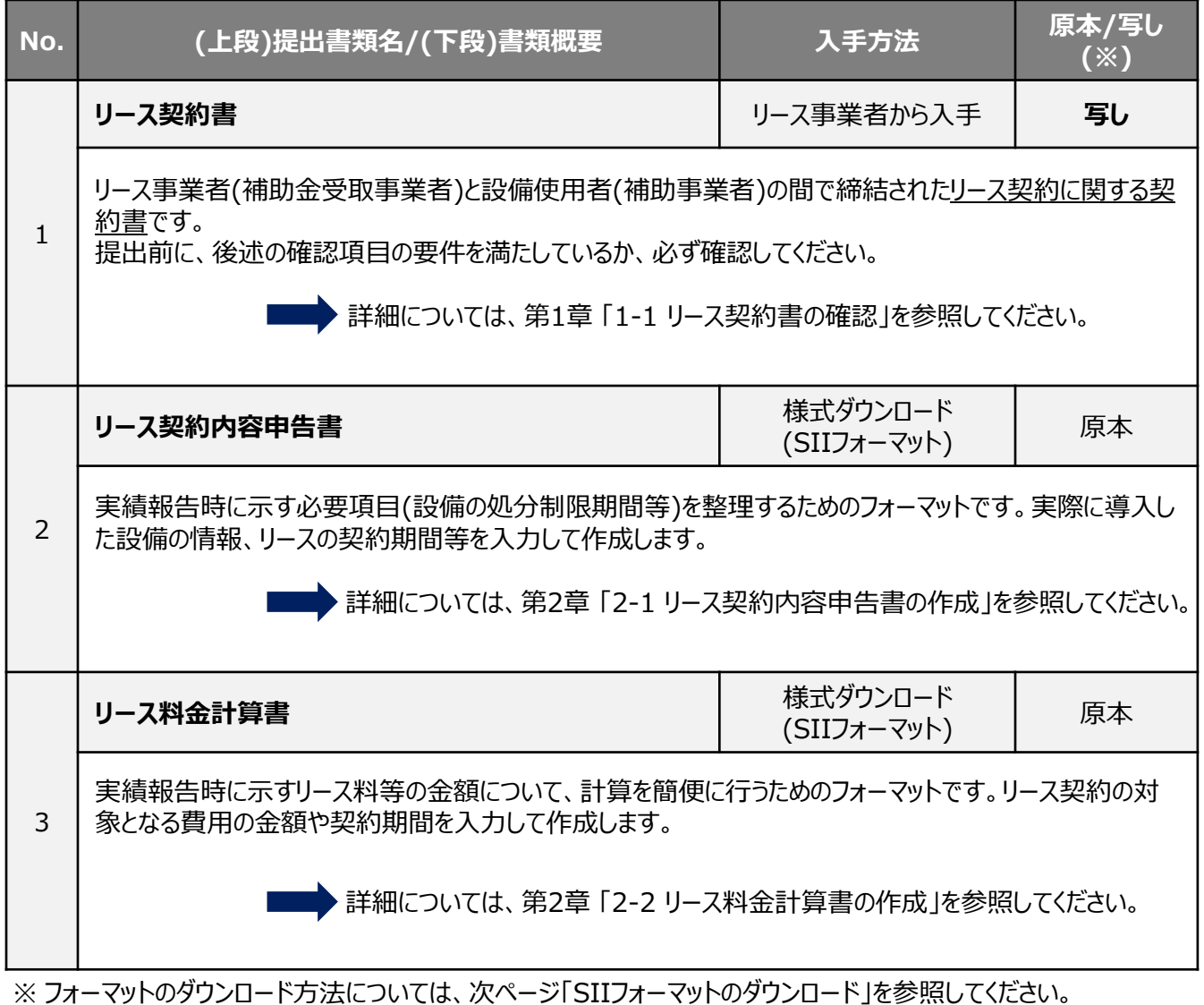

※ **「原本」と「写し」について** • 「原本」 :入手・作成した書類を、そのまま提出してください。 • 「写し」 :入手・作成した書類の写し(コピー)をとり、**写しを提出**してください。

### **SIIフォーマットのダウンロード**

#### **SIIフォーマットのダウンロード**

前ページ【リース事業者と共同申請している場合に提出する書類】の**No.2**「**リース契約内容申告書**」、及び**No.3** 「**リース料金計算書**」のフォーマットは、採択者向けWEBよりダウンロードしてください。ダウンロード手順は、以下のと おりです。

※ 採択者向けWEBへアクセスするURLについては、本書P.1「■採択者向けWEB(交付決定を受けた補助事業 者向けのページ)」を参照してください。

**ダウンロードしただけでは有効な提出書類とはなりません。 必ず必要事項を全て入力し、内容確認者による記名のうえ、提出してください。**

**① 採択者向けWEBへアクセスし、画面下方へスクロールして「リース契約内容申告書・料金計算書」をクリック します。**

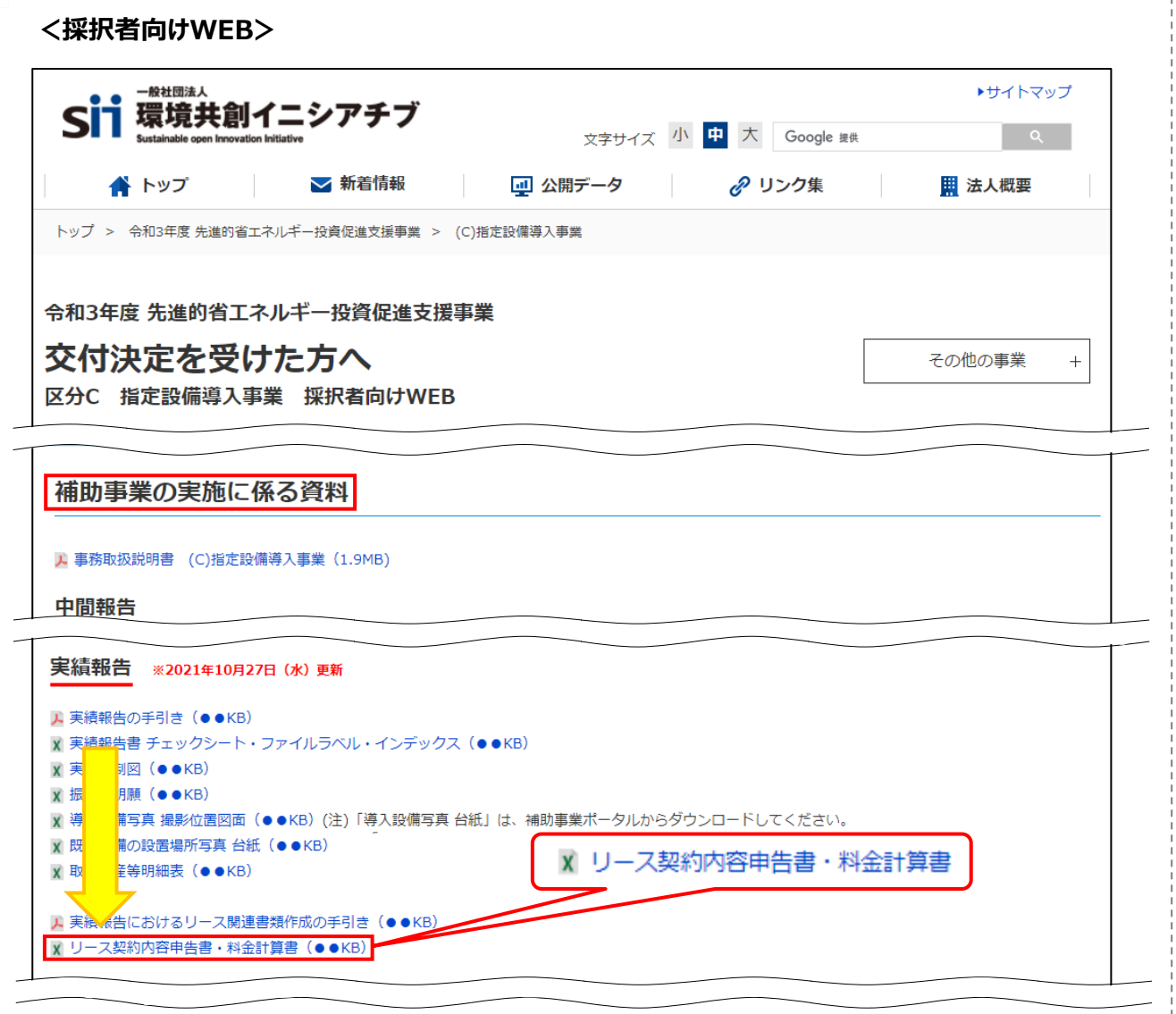

**② 「リース契約内容申告書」と「リース料金計算書」のフォーマットが、1つのExcelファイルでダウンロードされま すので、PCに保存します。**

### **SIIフォーマットのダウンロード**

### **<ダウンロードされるファイルのイメージ>**

ダウンロードされるExcelファイルには、「リース契約内容申告書」用のシートと「リース料金計算書」用のシートを2枚1 組として、5組分のフォーマットが用意されています(一番左側の2シートは、それぞれの書類の「記入例」)。 それぞれのシート名の先頭には、【契約+丸付数字】がついています(【契約①】~【契約⑤】)。

### **【ファイルイメージ】**

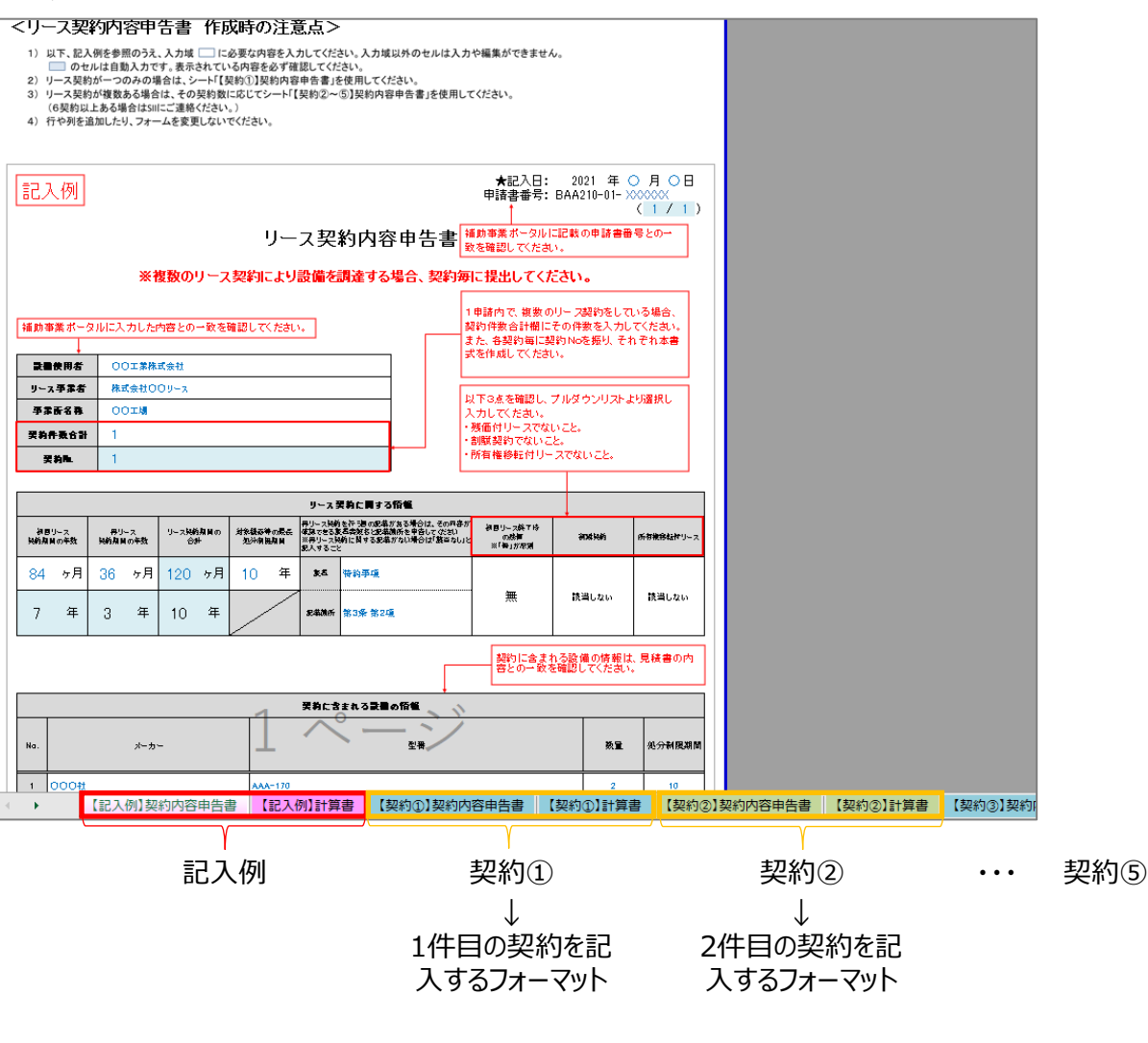

【記入例】のシートで作成する書類のイメージを確認後、【契約①】で始まる「契約内容申告書」(リース契約内容 申告書)、及び「計算書」(リース料金計算書)の各シートをそれぞれ開いて必要事項を入力し、書類を作成して ください。

- 1契約につき、必ず両方の書類を作成し、提出してください。 各書類の作成方法については、「第2章 リース契約内容申告書とリース料金計算書の作成」を参照してくださ い。
- リース契約が1件の場合は【契約①】のシートを使用し、リース契約が複数ある場合は【契約①】のシートの右側 にあるシートを番号順に使用して、契約毎に「リース契約内容申告書」と「リース料金計算書」を作成してください。 ※ 例えば、2件目の契約は【契約②】のシート、3件目の契約は【契約③】のシートを使用してください。

## *第*1*章 リース契約書の確認*

### **1-1 リース契約書の確認 写し**

リース契約書について提出前に確認すべきポイントを説明します。

#### **リース契約書の確認項目**

#### **リース利用時に提出する「契約書」について**

リースを利用して設備を更新した場合に実績報告として提出する「契約書」は、以下の2種類です。

① リース物件の販売事業者とリース事業者(補助金受取事業者)の間で締結された売買契約に関する契約書 ② リース事業者(補助金受取事業者)と設備使用者(補助事業者)の間で締結されたリース契約に関する契約書

本章では、②について説明しています。①については、別途公開の「実績報告の手引き」-「1-4 入手書類の確 認(契約書類)」を参照してください。

準備したリース契約書の写しについて、以下の要件を満たしているか確認してください。 確認の結果、要件を満たしていない場合は、各項目の下にある「NGの場合」を参考に、正しい書類を提出してくださ い。

### **1.全てのページの写しが揃っているか**

**特に多く見られる不備です。以下の説明をよく読み、不備、不足がないよう、注意してください。**

リース契約書の裏面に特約条項、約款等が記載されている等、契約書類が2ページ以上にわたっている場合は、裏 面を含む**全てのページの写し**を提出してください。

- ※ 裏面がある場合は、片面ずつコピーしてください。両面コピーは不可です(裏面への写り込みを防ぐため)。
- ※ リース開始日や契約期間などが別添されている場合もありますので、必ず全てのページが揃っていることを確認のう え、提出してください。
- ➢ NGの場合・・・契約書類の全てのページを取得し、不足していたページについても写しをとって提出してください。

#### **2.リース契約日が、交付決定日以降か**

リース契約日が記載されていて、且つ交付決定日(2021年8月31日)より前に契約を取り交わしていないか確認し てください。

▶ NGの場合・・・実績報告を行う前に至急、SIIへ連絡してください。交付決定日前に事業に着手(契約・発注、 設置、支払い等)していた場合は、補助金の交付対象とはならず、補助金をお支払いできません。

### **3.設備使用者(補助事業者)名、及びリース事業者(補助金受取事業者)名が正しく記載され ているか**

設備使用者(補助事業者)名、及びリース事業者(補助金受取事業者)名が正しく記載されており、紙面上でその 文字列が読み取れるか確認してください。

➢ NGの場合・・・正しい事業者名が記載された契約書類を提出してください。

### **1-1 リース契約書の確認 写し**

**4.設備使用者(補助事業者)、及びリース事業者(補助金受取事業者)の印が押されており、 紙面上で印影の文字列が明瞭に読み取れるか**

各事業者の印が押されており、紙面上で印影の文字列(個人事業主の場合は個人名、又は屋号)が明瞭に読み 取れるか確認してください。

➢ NGの場合・・・押印がない場合は、印のあるリース契約書を提出してください。

コピーが薄い場合は、コピーする際の濃度を上げて再度コピーしてください。 原本の印影自体が薄い場合は、余白に鮮明な印を取得し、はっきりと見えるようにコピーをとって ください。

**5.製品のメーカー、型番、台数は、交付決定を受けた製品のメーカー、型番、台数と同一か**

導入設備のメーカー、型番、台数が、交付決定を受けた製品のメーカー、型番、台数と一致しているか確認してく ださい。

※ 型番変更があった場合や、SIIの承認を得て計画変更を行った場合は、変更後の最新の契約書類の写しを提 出してください。

➢ NGの場合・・・SIIの承認を得ていないにもかかわらず、交付決定の内容と契約内容が変更になった場合は、 実績報告を行う前に至急、SIIに連絡してください。

> SIIの承認を得て計画変更を行った場合は、変更後の最新の契約書類の写しを提出してくださ い。

### **6.転リース(サブリース、転貸リース)を行わないことが明記されているか**

当該リース契約が、転リースを行わないことを事前に取り決めた契約であるか、また、それが契約書に明記されてい るか確認してください。

- ※ 書類の提出時は、コピーしたリース契約書上で、上記内容が明記されている箇所を蛍光ペン等で印をつけて目 立たせてください。
- ➢ NGの場合・・・本事業では転リースは認められません。至急、SIIへ連絡してください。

#### **7.所有権移転付きリースではないことが明記されているか**

当該リース契約が、所有権移転付きリースではないことを事前に取り決めた契約であるか、また、それが契約書に明 記されているか確認してください。

- ※ 書類の提出時は、コピーしたリース契約書上で、上記内容が明記されている箇所を蛍光ペン等で印をつけて目 立たせてください。
- ➢ NGの場合・・・本事業では所有権移転付きリースは認められません。至急、SIIへ連絡してください。

### **1-1 リース契約書の確認 写し**

### **8.リース料の金額が正しく記載されているか**

リース料の金額が、正しく計算され、記載されているか確認してください。 なお、リース料等の確認においては、SIIフォーマット「リース料金計算書」(作成、提出必須)も活用し、リース料から 補助金の額が正しく引かれていることを確認してください。 ※ 「リース料金計算書」の作成の詳細については、「2-2 リース料金計算書の作成」を参照してください。

➢ NGの場合・・・正しいリース料の金額が記載されたリース契約書を提出してください。

### **9.契約金額が、本事業に関する見積書の金額と一致しているか**

契約書類に記載の「補助対象経費」、及び「補助対象外経費」の金額が、見積書の金額と一致しているか確認 してください。

➢ NGの場合・・・金額が一致する見積書、契約書類を提出してください。

### **10.本事業に関する契約書類であることがわかる件名や型番等が記載されているか**

本事業に関する契約書類であることがわかる件名や、導入設備の型番等が記載されているか確認してください。 (例:補助事業名、導入する設備区分名や設備名等)

➢ NGの場合・・・本事業に関する契約書類であることが確認できる件名が記載されたリース契約書を提出して ください。

## *第*2*章 リース契約内容申告書と リース料金計算書の作成*

### **2-1 リース契約内容申告書の作成 原本**

リース契約内容申告書とリース料金計算書の作成方法を説明します。

#### **リース契約内容申告書の作成方法**

リース契約内容申告書の作成方法を、説明します。

採択者向けWEBからダウンロードしたフォーマットを使用して、以降の説明に従って作成してください。

※ 各入力項目の詳細については、下に示す**【リース契約内容申告書イメージ】**右横に記載した各ページを参照して ください。

※ データの入力時は、必ずリース契約書を確認しながら、正しい情報を入力してください。

※ なお、SIIフォーマットに入力する設備は、補助対象設備のみで結構です。

#### **【作成時の注意事項】**

• □■■■■■■■■■セルに必要な情報を入力してください。

• ニニニコ セルには、他の値の参照や計算結果が自動表示されます。

・ 行や列を追加したり、フォームを変更しないでください。

**リース契約を複数取り交わしている場合は、ダウンロードするフォーマット(Excel)に用意されている各 シート(【契約①】~【契約⑤】)を使用し、契約毎に書類を作成してください。**

#### **【リース契約内容申告書イメージ】**

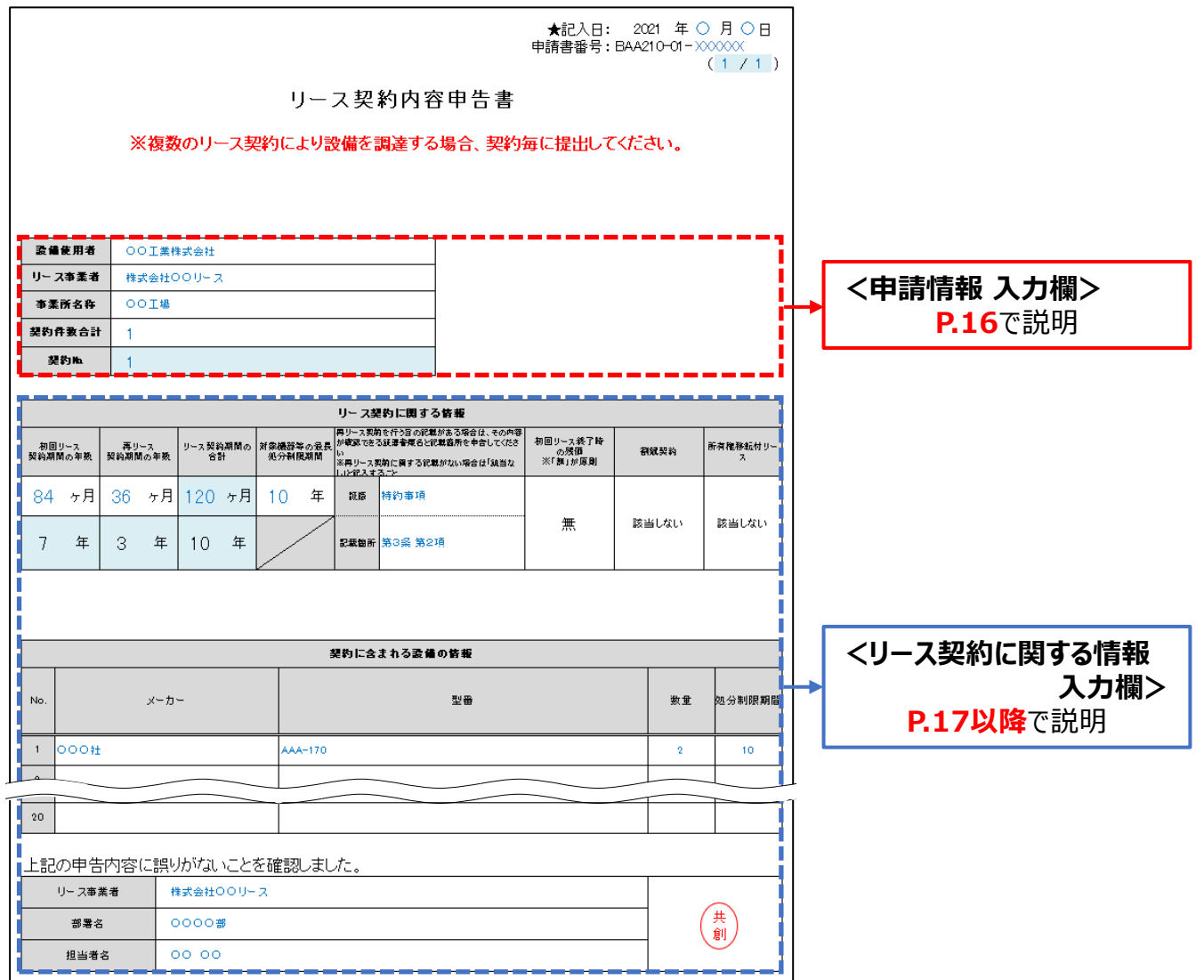

### 2-1 リース契約内容申告書の作成 インファイル マインスタン 原本

#### **<申請情報 入力欄>**

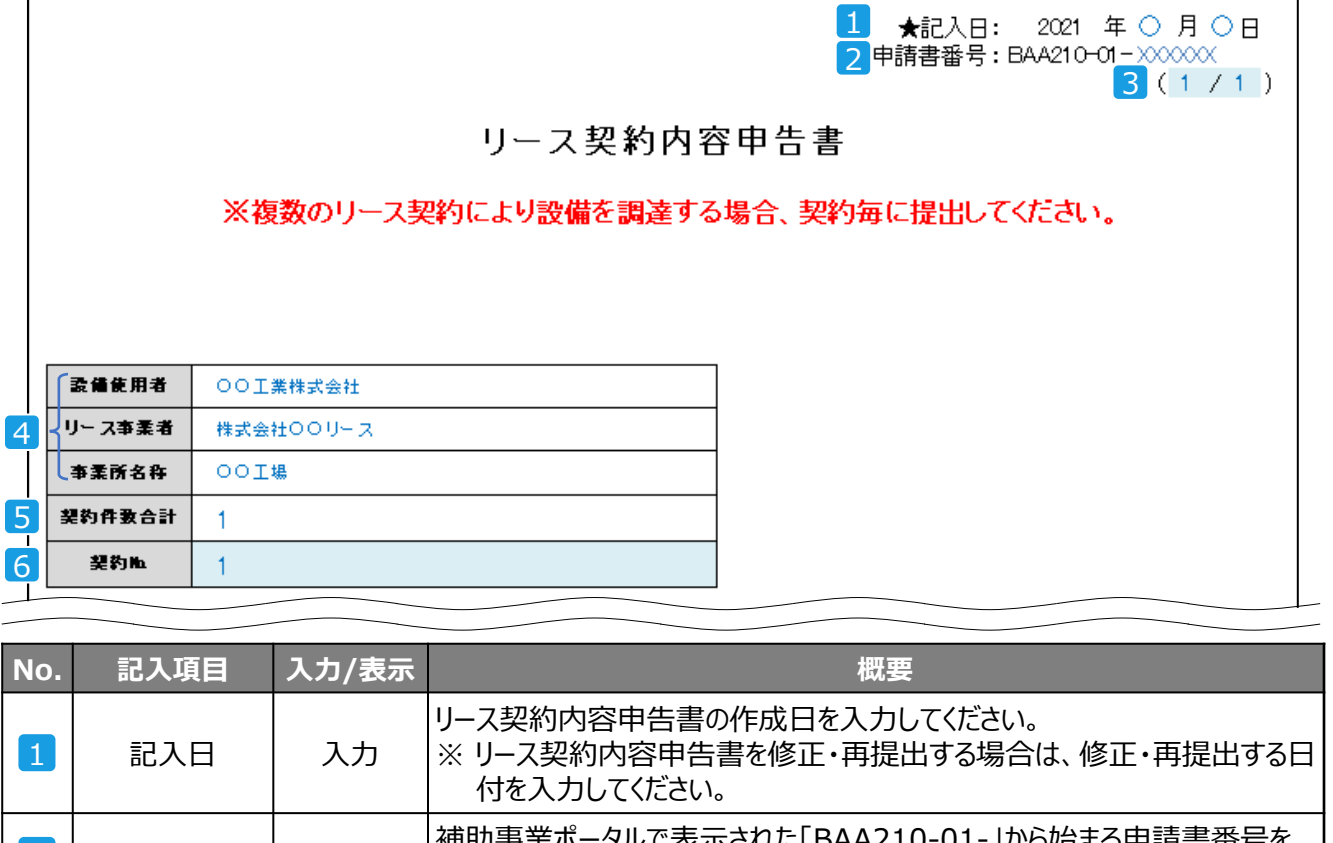

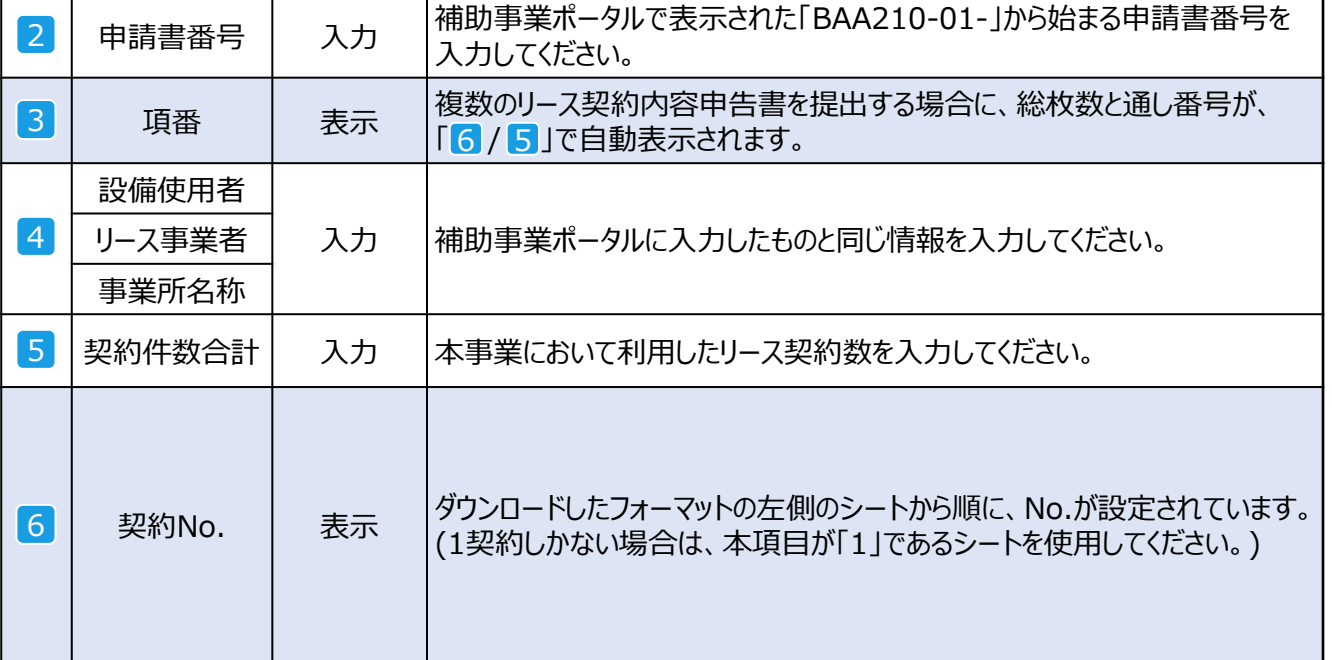

### **CHECK!**

「1 記入日」は、リース契約内容申告書を作成・修正した日になっていますか?

「2 申請書番号」の数字に抜けや間違いはありませんか?

(リース契約が複数ある場合)リース契約内容申告書は、リース契約毎に作成していますか?

### 2-1 リース契約内容申告書の作成 **マンスタンス マンス あいしょう あいしょう** 原本

### **<リース契約に関する情報 入力欄>**

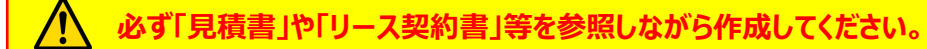

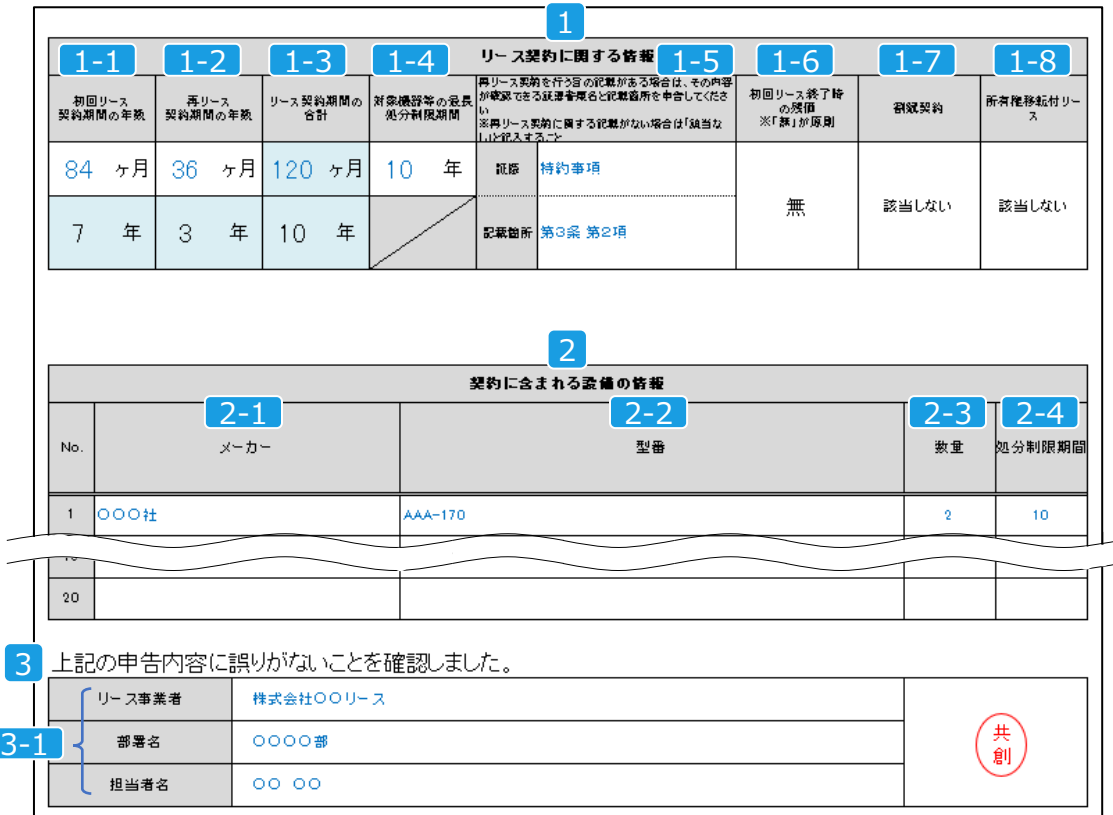

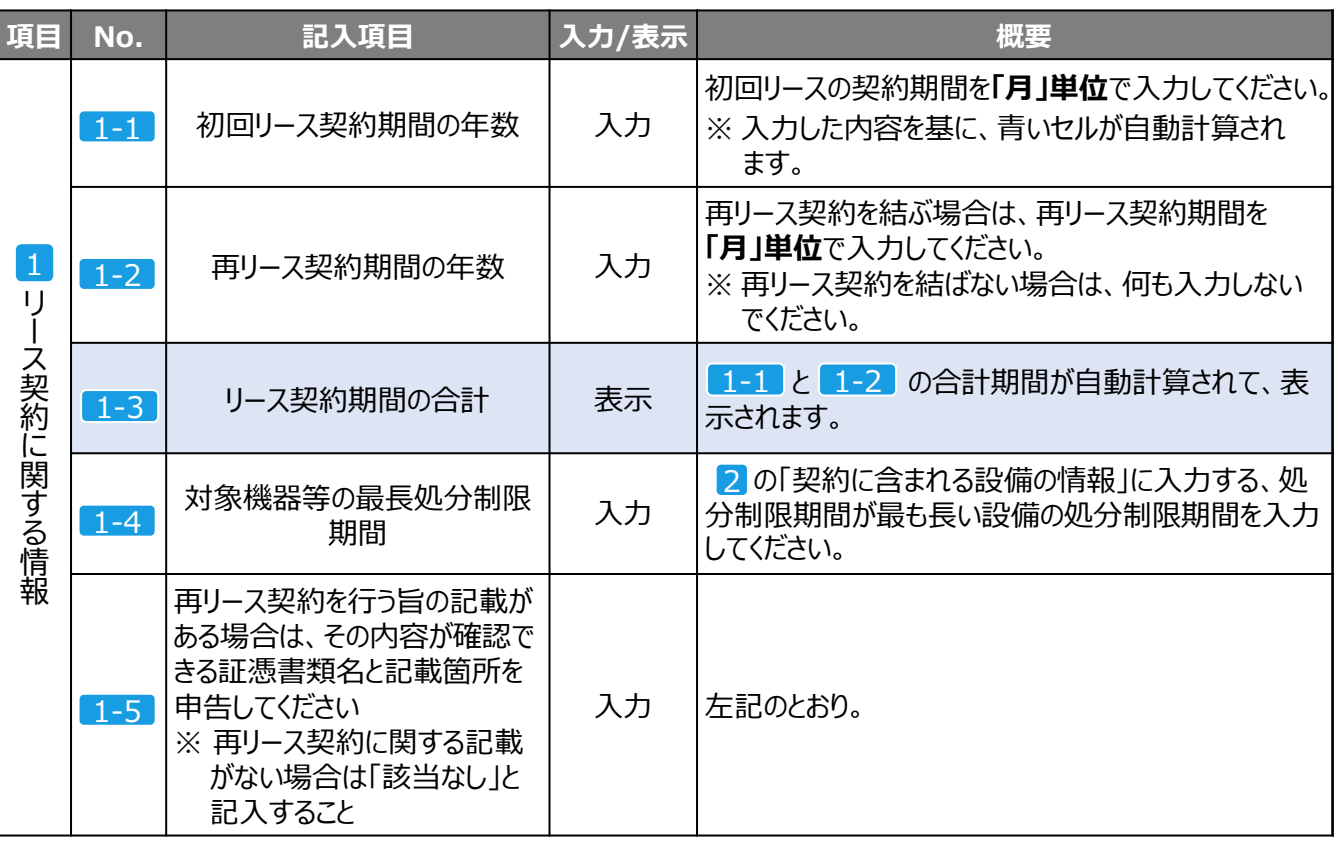

### 2-1 リース契約内容申告書の作成 **アンスタンス マンス あんじょう あいりょう** 原本

![](_page_18_Picture_287.jpeg)

### **~ について「有」、又は「該当する」を選択しなければならない場合は、必ず事前にSIIへ** 1-6 1-8 **連絡してください。**

### **CHECK!**

入力した設備の処分制限期間に誤りはありませんか? 導入設備(補助対象設備)の情報について、見積書からの転記漏れはありませんか? 1-6 ~ 1-8 の各項目で、「有」、又は「該当する」を選択していませんか? 担当者の記名はありますか?

#### **リース料金計算書の作成方法**

次ページ以降で、リース料金計算書の作成方法を説明します。 採択者向けWEBからダウンロードしたフォーマットを使用して、以降の説明に従って作成してください。 ※ 各入力項目の詳細については、次ページ**[リース料金計算書イメージ]**右横に記載した各ページを参照してください。 ※ データの入力時は、必ずリース契約書を確認しながら、正しい情報を入力してください。

#### **【作成時の注意事項】**

- | マントに必要な情報を入力してください。
- ファッショントリント他の値の参照や計算結果が自動表示されます。
- 行や列を追加したり、フォームを変更しないでください。
- リース料の計算方法は、「積算」か「料率」のいずれかを選択してください(「積算」を推奨)。

**リース契約を複数取り交わしている場合は、ダウンロードするフォーマット(Excel)に用意されている各 シート(【契約①】~【契約⑤】)を使用し、契約毎に書類を作成してください。**

### **【リース料金計算書イメージ】**

![](_page_20_Figure_4.jpeg)

※ <リース料金計算方法の選択>で、**①積算**、又は**②料率**を選択すると、選択された計算方法についての入力枠 のみが入力可能な状態になります(上の例は説明のために**①積算 ②料率**の両方を表示しています)。

#### **<申請情報 確認欄>**

![](_page_21_Figure_3.jpeg)

![](_page_21_Picture_179.jpeg)

![](_page_21_Figure_5.jpeg)

### 2-2 リース料金計算書の作成 **アンストランス あんしょう あいしょう あいしょう 原本**

### **<前提条件 入力欄>**

![](_page_22_Figure_4.jpeg)

![](_page_22_Picture_310.jpeg)

### **CHECK!**

 $\lceil$  2-1 Bのうち補助対象経費(税抜)」、  $\lceil$  2-2 Bのうち補助対象外経費(税抜)」に誤りはありませんか? リース契約の対象ではない費用を入力していませんか?

合計金額等の計算結果に誤りがないか確認しましたか?

### 2-2 リース料金計算書の作成 **アンストランス あんしょう あいしょう あいしょう** 原本

#### **<リース料金計算方法の選択>**

![](_page_23_Figure_4.jpeg)

次ページ以降で、1 で「積算」を選択した場合、「料率」を選択した場合を順に説明します。

※ Excelシートは、選択した計算方法の欄のみが入力できる状態になります。

※ 「C」~「H」までの全ての項目を入力、確認したら、P.30「<内容確認者 確認欄>」へ進んでください。

### 2-2 リース料金計算書の作成 **アンストランス あんしょう あいしょう あいしょう** 原本

### **<リース料の計算> (積算でリース料を計算する場合)**

• **リース契約書の記載内容に沿って入力してください。** • **「補助金が無い場合」、「補助金が有る場合」のそれぞれについて、以下の項目を入力してください。** • **補助金の有無によるリース料の違い(例:金利・手数料の金額)を適切に計算してください。**

#### ①リース対象費用(元本)、諸税、保険料、金利の積算でリース料金を計算する

n a

. . . . . . .

![](_page_24_Picture_309.jpeg)

![](_page_24_Picture_310.jpeg)

### 2-2 リース料金計算書の作成 **アンストランス マンストランス あいしょう 原本**

![](_page_25_Picture_166.jpeg)

※1 P.24 4-1 「第1回目のリース料金支払額(月額)(税抜)」と 4-2 「第2回目以降のリース料金支 払額(月額)(税抜)」を入力する場合、P.22 3 「初回リース契約期間のリース料金支払月数合計」 が入力されていることを確認してください。

### **CHECK!**

![](_page_25_Picture_167.jpeg)

#### • **エラーメッセージが表示される例**

各項目の金額入力時に、以下のようなエラーメッセージが表示される場合があります。入力値を確認し、修正してくだ さい。 **入力値が正しいにもかかわらずエラーメッセージが表示される場合は、SIIに連絡してください。**

**エラーメッセージ①** 「**残価設定がないリース契約であることが確認できません。**」

#### **<対応方法>**

[F]**「初回リース契約期間のリース料金支払額合計(税抜)(D+E)」**が、 [D]**「補助金差引後のリース対象費用(元本)(税抜)(B-C)」以上であること(フルペイアウトであること)**が 確認できません。金利・手数料等の金額[E]が正しいか確認してください。

#### **エラーメッセージ②** 「**補助金が有る場合の「リース料金支払額総合計」から、補助金相当分の減額 がされていることが確認できません。**」

#### **<対応方法>**

補助金が有る場合の金利・手数料等の金額が適切か確認し、 [F]**「初回リース契約期間のリース料金支払額合計(税抜)(D+E)」**、及び [G]**「再リース契約期間のリース料金支払額合計(税抜)」の金額が正しいか**確認してください。

**エラーメッセージ③** 「**初回リース契約期間のリース料金支払額合計額と一致しません。**」

#### **<対応方法>**

リース料金支払額が正しいか確認し、 [F]**「初回リース契約期間のリース料金支払額合計(税抜)(D+E)」**が、 [F1]**「第1回目のリース料金支払額(月額)(税抜)」**と [F2]**「第2回目以降のリース料金支払額(月額)(税抜)」**×**「初回リース契約期間の第2回目以降のリー ス料金支払月数」**の合計金額と一致することを確認してください。

### 2-2 リース料金計算書の作成 **アンストランス マンストランス あいしょう 原本**

#### **<リース料の計算> (料率でリース料を計算する場合)**

- **リース契約書の記載内容に沿って入力してください。** • **「補助金が無い場合」、「補助金が有る場合」のそれぞれについて、以下の項目を入力してください。**
	- **補助金の有無によるリース料の違い(例:金利・手数料の金額)を適切に計算してください。**

![](_page_27_Picture_230.jpeg)

![](_page_27_Picture_231.jpeg)

## 2-2 リース料金計算書の作成 **アンストランス マンストランス あいしょう 原本**

![](_page_28_Picture_112.jpeg)

## **CHECK!**

![](_page_28_Picture_113.jpeg)

#### • **エラーメッセージが表示される例**

各項目の金額入力時に、以下のようなエラーメッセージが表示される場合があります。入力値を確認し、修正してくだ さい。

**入力値が正しいにもかかわらずエラーメッセージが表示される場合は、SIIに連絡してください。**

**エラーメッセージ①** 「**残価設定がないリース契約であることが確認できません。**」

#### **<対応方法>**

[F]**「初回リース契約期間のリース料金支払額合計(金利・手数料・税・保険料等を含む)(税抜)」**が [D]**「補助金差引後のリース対象費用(元本)(税抜)(B-C)」以上であること(フルペイアウトであること)**が確 認できません。[F]に含まれる諸費用の金額が正しいか確認してください。

#### **エラーメッセージ②** 「**補助金が有る場合の「リース料金支払額総合計」から、補助金相当分の減額 がされていることが確認できません。**」

#### **<対応方法>**

補助金が有る場合の金利・手数料等の金額が適切か確認し、 [F]**「初回リース契約期間のリース料金支払額合計(金利・手数料・税・保険料等を含む)(税抜)」**、及び [G]**「再リース契約期間のリース料金支払額合計(税抜)」の金額が正しいか**確認してください。

### 2-2 リース料金計算書の作成 **アンストランス マンストランス あいしょう 原本**

### **<内容確認者 確認欄>**

![](_page_30_Figure_3.jpeg)

![](_page_30_Picture_76.jpeg)

以上で、リース利用時の提出書類の確認、及び作成は完了です。 書類の宛先や提出期限を「実績報告の手引き」の「第4章 実績報告書類のファイリングと提出」で確認し、提出準 備を続けてください。

### お問い合わせ・相談・連絡窓口

一般社団法人 環境共創イニシアチブ 先進的省エネルギー投資促進支援事業費補助金

#### **本事業に関するお問い合わせ窓口**

TEL:0570-055-122(ナビダイヤル) 042-303-4185(IP電話からのご連絡)

受付時間:平日の10:00~12:00、13:00~17:00 (土曜、日曜、祝日を除く) 通話料がかかりますのでご注意ください。

**SIIホームページURL** https://sii.or.jp/